### Customize Activities in Seesaw

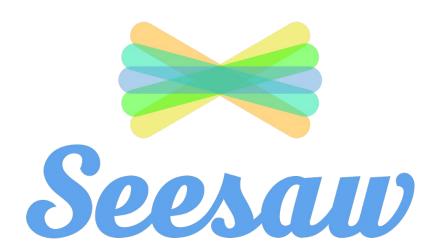

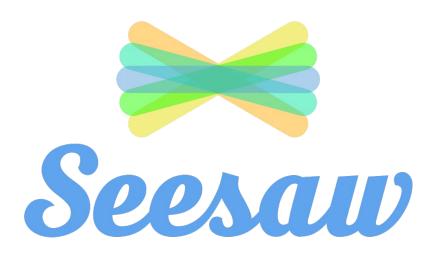

- 1 sign into seesaw
- select the class you want to work on

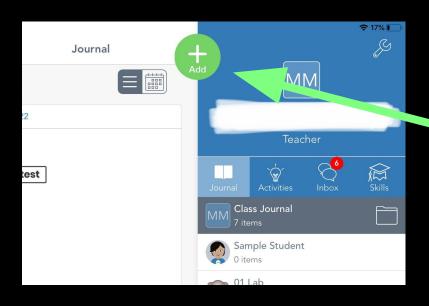

1 Click on the green plus sign

Click on 'Assign Activity'

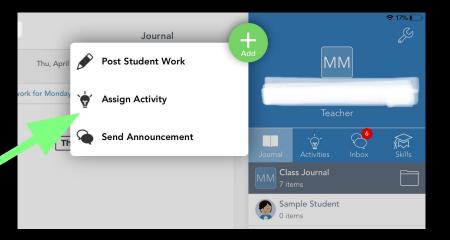

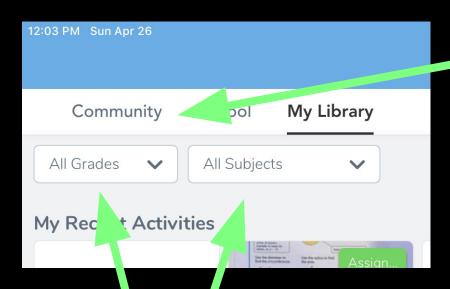

Click 'Community' to browse the activity library

You can narrow your search by grade and/or subject area.

# When you find an activity that you like. Click the heart icon to save to your personal library.

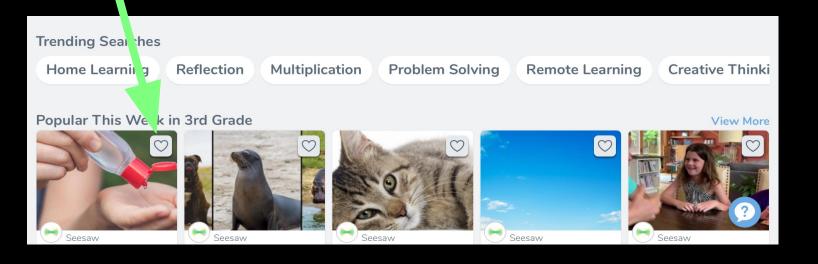

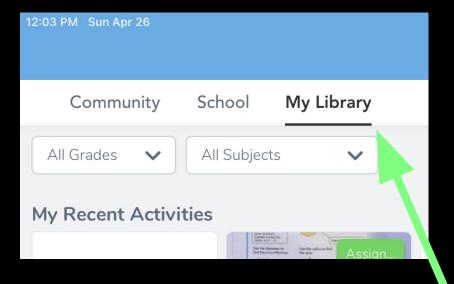

#### Click 'My Library' to see your saved activities.

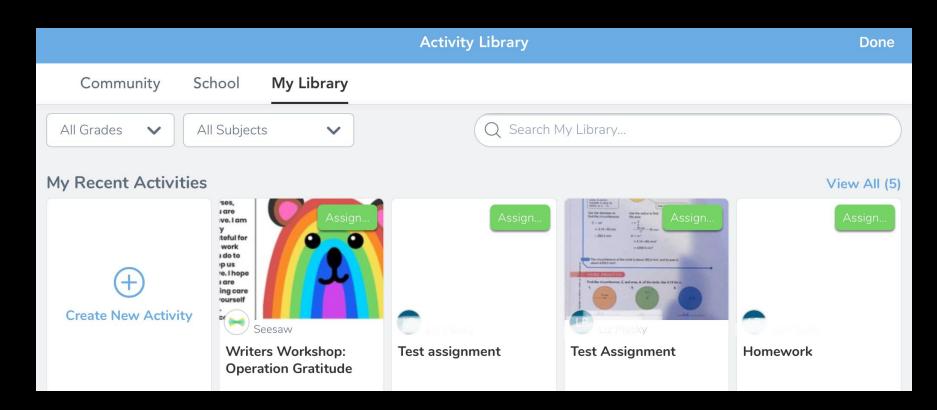

#### Choose an activity you want to customize

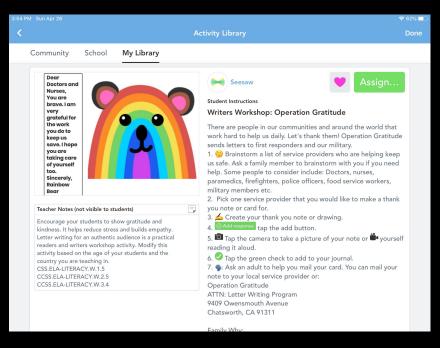

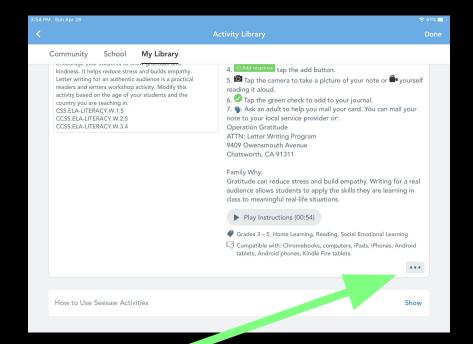

#### Scroll down the activity page and click [...] button.

#### Click 'Copy and Edit Activity',

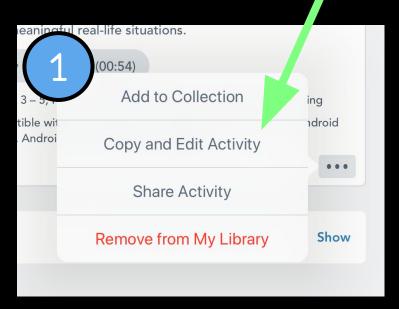

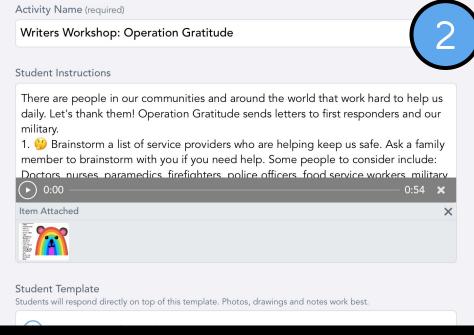

## Edit any part of the activity and click 'save'